# Creating A Contact Monitoring Event (ME)

CCTO Micro-Training

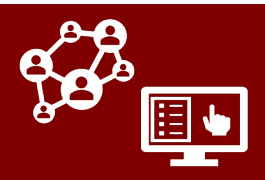

#### **BEFORE YOU BEGIN, COMPLETE THE FOLLOWING:**

• **1. Check for duplicates (active MEs for the same individual).** Search the **Monitoring Events Tab** and determine if there is already an active monitoring event (ME) for this individual. If there is, update this active ME appropriately and do not create a new one. **If you have not found an active duplicate, continue to the next step.**

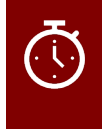

• **2. Check for past MEs (inactive MEs for the same individual).** If an inactive ME for this individual already exists, you can visit their person record and click **+New Monitoring Event** (from within the person record's *Monitoring Events*  page) to create a pre-populated event in line with the section-by-section guidance below. **If you do not identify an inactive ME, continue to the next step.**

• **3. If there is not any ME that matches this person,** click **+New** at the top of the **Monitoring Events Tab.** 

#### **Review these key fields when creating a new contact monitoring event:**

**Fields with \* are required to create your contact monitoring event (ME). Fields with + are required by the state to track data.**

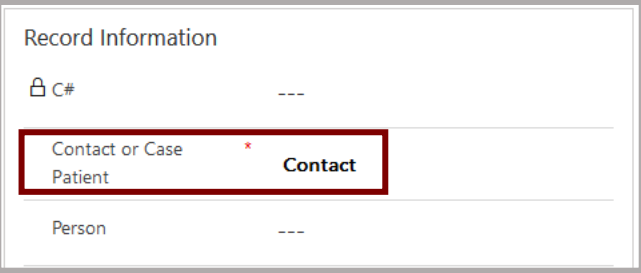

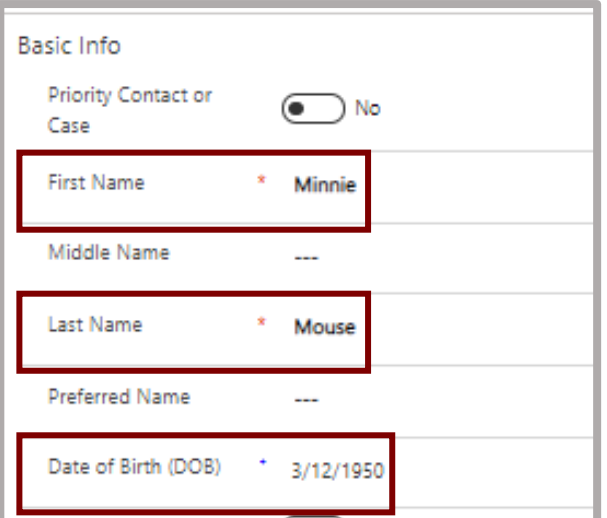

# **#1: Record Information**

• Contact or Case Patient\*

*Associating Your ME With a Person Record*

If you have not found another ME that matches this individual, leave the **Person** field **blank**. CCTO will automatically look for a match upon saving and **1)**  associate your ME with an existing person record OR **2)**  create a new person record. *If the system matches an incorrect person record upon saving, [see top of p.5 for](https://epi.dph.ncdhhs.gov/cd/lhds/manuals/cd/coronavirus/Person%20Functionality_v9.7.2021.pdf?ver=1.0)  [next steps.](https://epi.dph.ncdhhs.gov/cd/lhds/manuals/cd/coronavirus/Person%20Functionality_v9.7.2021.pdf?ver=1.0)*

## **#2: Basic Info**

- First Name\*
- Last Name\*
- Date of Birth**<sup>+</sup>** *(not used for notification, but used in [digital monitoring\)](https://epi.dph.ncdhhs.gov/cd/lhds/manuals/cd/coronavirus/CCTO%20Assessment.pdf?ver=1.0)*

The **Priority Case or Contact** toggle allows you to flag a contact as being priority. **Check with your supervisor and your local policies to see if you should be using this toggle**.

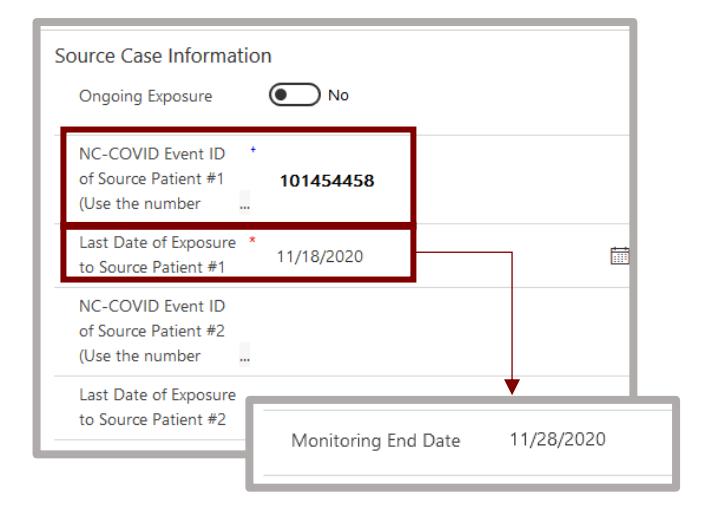

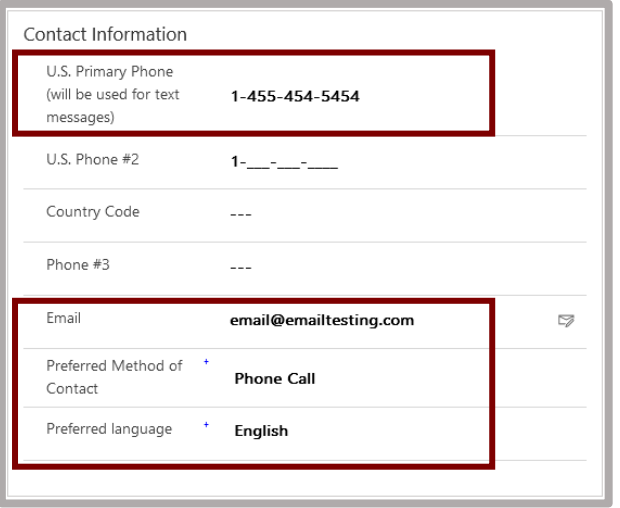

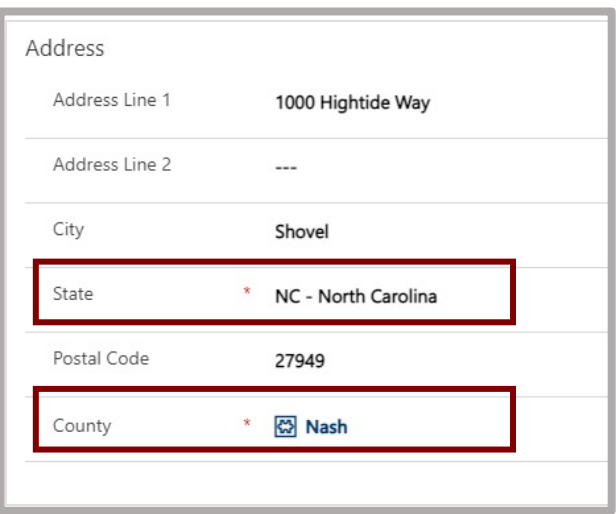

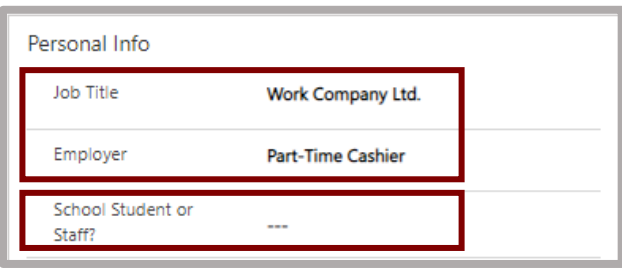

# **#3: Source Case Information**

- Ongoing Exposure *(if, for example, your contact lives with a case patient)*
- NC-COVID Event ID+*(for the case patient who named this contact)*
- Last Date of Exposure\* *(If the Monitoring End Date field is blank, it will auto-calculate for 10 days after the date in this field. ACTION: Update Monitoring End Date manually if it needs to be another date.)*

# **#4: Contact Information**

- U.S. Primary Phone *(this number will be used for [automated text outreach i](https://epi.dph.ncdhhs.gov/cd/lhds/manuals/cd/coronavirus/CCTO%20Assessment.pdf?ver=1.0)f applicable)*
- **Fmail**
- Preferred Method of Contact+
- Preferred Language+ *(when set to "Text Message" or "Email," a Primary Phone number or Email will become required)*

# **#5: Address**

- Address Line 1 *(street address)*
- **City**
- State\*
- Postal Code
- County\* *(use county of case if not known)*

## **#6: Personal Info**

- Job Title *(if known)*
- Employer *(if known)*
- School Student or Staff? *(if known; see next page for additional fields)*

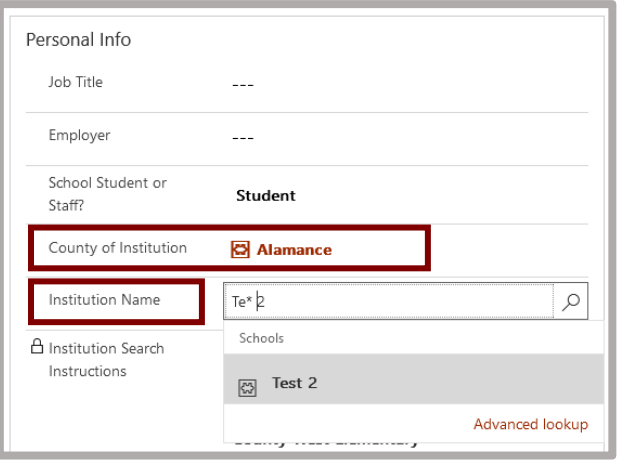

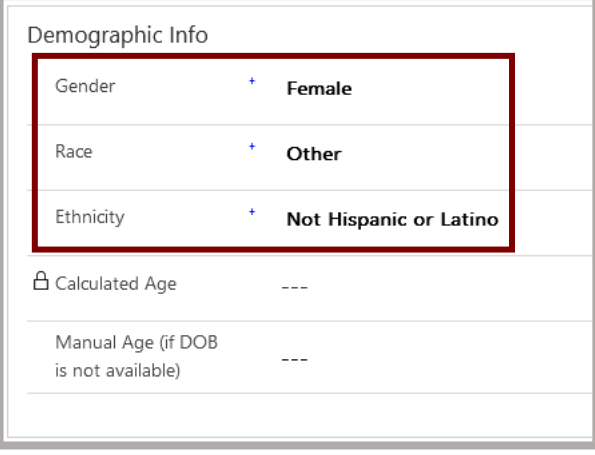

#### *If "Student" or "Staff" is selected within the School Student or Staff? field:*

- County of Institution *(choosing a county will narrow the institutions shown)*
- Institution *(if known)*

Search the **Institution** field using a wildcard (\*) as a substitute for any unknown text ( $\frac{1}{2}$ ). If the institution is not available in the **Institution Name**  dropdown, check the **Other Institution** field and then enter its name manually in **Institution Name (Other).** Otherwise, you should leave these fields blank.

# **#7: Demographic Information**

- Gender+
- Race+
- Ethnicity+
- Manual Age *(if no DOB)*

**Save your work <b>the finite finite finite is finite in S** Assign **S** Assign **S** Assign of the screen to assign this ME to someone else. Single-click "Me" to input a "User or Team" and assign this contact to them. **You're all done!** 

## **What's Next?**

- Your contact will be sent an **[automated digital exposure notification](https://epi.dph.ncdhhs.gov/cd/lhds/manuals/cd/coronavirus/Digital%20Exp%20Notification%20Micro-training%20Materials.pdf?ver=1.2)** upon saving as long as you have completed the required fields plus **Email and/or US Primary Phone** *(and "Monitoring End Date" is not set to a date before today)***.**
- **If you are a contact tracer, [check the roadmap](https://epi.dph.ncdhhs.gov/cd/lhds/manuals/cd/coronavirus/Contact%20Tracer%20Roadmap%20to%20CCTO.pdf?ver=1.0)**! The **[CCTO job aids](https://epi.dph.ncdhhs.gov/cd/lhds/manuals/cd/coronavirus_CCTOjobaids.html)** can also help with what you need to know about **[beginning monitoring](https://epi.dph.ncdhhs.gov/cd/lhds/manuals/cd/coronavirus/CCTO%20Assessment.pdf?ver=1.0)** and **[documenting your outreach](https://epi.dph.ncdhhs.gov/cd/lhds/manuals/cd/coronavirus/TimelineActivities%20MicroTraining%20Materials_12142020%20Update.pdf?ver=1.3).**